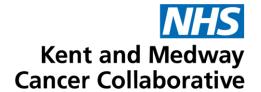

# **Aria User Guide**

**Pharmacists** 

| Publication date     | October 2023 |
|----------------------|--------------|
| Expected review date | October 2025 |
| Version number       | 3            |
| Version status       | Final        |

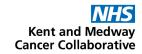

## **TABLE OF CONTENTS**

| CUSTOMISE TOOLBAR                                                                                                    | 3              |
|----------------------------------------------------------------------------------------------------|----------------|
| GOOT OWNED TOOLDAY                                                                                                    | 4              |
| OPEN PATIENT – VISIT TAB                                                                                                    | 4              |
| OPEN PATIENT – PATIENT TAB                                                                                                    | 5              |
| PATIENT DETAILS                                                                                                    | 5              |
| SECTION 2: PATIENT HISTORY                                                                                                    | 6              |
| DRUG ALLERGIES                                                                                                    | 6              |
| OTHER MEDICATIONS                                                                                                    | 7              |
| SECTION 3: PATIENT VITAL SIGNS                                                                                                    | 7              |
| ENTER VITAL SIGNS                                                                                                    | 7              |
| SECTION 4: ENTER PATIENT DIAGNOSIS                                                                                                    |                |
| ENTER DIAGNOSIS                                                                                                    | 8              |
| SECTION 5: DELAY REGIMEN                                                                                                    | _              |
| DELAY REGIMEN                                                                                                    | 10             |
| DELAY A PRESCRIPTION FROM AN ELAPSED DATE                                                                                                    | 10             |
| SECTION 6: PHARMACY APPROVE AND DISPENSE PRESCRIPTION                                                                                                    | 11             |
| REVIEW PRESCRIPTION                                                                                                    | 11             |
|                                                                                                    |                |
| DISPENSE PRESCRIPTION                                                                                                    | 12             |
| DISPENSE PRESCRIPTION                                                                                                    |                |
|                                                                                                    | 13             |
| MEDICATION HISTORY                                                                                                    | 13             |
| MEDICATION HISTORYPLAN HISTORY                                                                                                    | 13<br>13<br>13 |
| MEDICATION HISTORYPLAN HISTORYREGIMEN LIBRARY                                                                                                    | 13<br>13<br>13 |
| MEDICATION HISTORY PLAN HISTORY REGIMEN LIBRARY  SECTION 7: DRUG ADMINISTRATION                                                                                                    | 13131314       |
| MEDICATION HISTORY PLAN HISTORY REGIMEN LIBRARY  SECTION 7: DRUG ADMINISTRATION  DRUG ADMINISTRATION – DRUGS MARKED PICK-UP INTERNAL                                                                                                    | 13131414       |
| MEDICATION HISTORY PLAN HISTORY REGIMEN LIBRARY  SECTION 7: DRUG ADMINISTRATION DRUG ADMINISTRATION – DRUGS MARKED PICK-UP INTERNAL  SECTION 8: PRESCRIBER WORK-LIST  SECTION 9: FLOW SHEET                                                                                                    | 1313141415     |
| MEDICATION HISTORY PLAN HISTORY REGIMEN LIBRARY  SECTION 7: DRUG ADMINISTRATION DRUG ADMINISTRATION – DRUGS MARKED PICK-UP INTERNAL  SECTION 8: PRESCRIBER WORK-LIST  SECTION 9: FLOW SHEET  SECTION 8: ARIA DOCUMENTATION                                                                                                  | 1313141415     |
| MEDICATION HISTORY PLAN HISTORY REGIMEN LIBRARY  SECTION 7: DRUG ADMINISTRATION DRUG ADMINISTRATION – DRUGS MARKED PICK-UP INTERNAL  SECTION 8: PRESCRIBER WORK-LIST  SECTION 9: FLOW SHEET  SECTION 8: ARIA DOCUMENTATION QUESTIONNAIRES                                                                                   | 1313141516     |
| MEDICATION HISTORY                                                                                                    | 1314151617     |
| MEDICATION HISTORY PLAN HISTORY REGIMEN LIBRARY  SECTION 7: DRUG ADMINISTRATION DRUG ADMINISTRATION – DRUGS MARKED PICK-UP INTERNAL  SECTION 8: PRESCRIBER WORK-LIST  SECTION 9: FLOW SHEET  SECTION 8: ARIA DOCUMENTATION QUESTIONNAIRES NOTES  SECTION 9: REVERSE FUNCTIONS                                               | 131415161717   |
| MEDICATION HISTORY PLAN HISTORY REGIMEN LIBRARY  SECTION 7: DRUG ADMINISTRATION DRUG ADMINISTRATION – DRUGS MARKED PICK-UP INTERNAL  SECTION 8: PRESCRIBER WORK-LIST  SECTION 9: FLOW SHEET  SECTION 8: ARIA DOCUMENTATION QUESTIONNAIRES NOTES  SECTION 9: REVERSE FUNCTIONS DRUG ADMINISTRATION – DOSE RECORDING – ERROR. | 131415171717   |
| MEDICATION HISTORY PLAN HISTORY REGIMEN LIBRARY  SECTION 7: DRUG ADMINISTRATION DRUG ADMINISTRATION – DRUGS MARKED PICK-UP INTERNAL  SECTION 8: PRESCRIBER WORK-LIST  SECTION 9: FLOW SHEET  SECTION 8: ARIA DOCUMENTATION QUESTIONNAIRES NOTES  SECTION 9: REVERSE FUNCTIONS                                               | 13141516171717 |

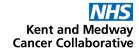

## **SECTION 1:**

## LOGGING IN TO MANAGER AND OPENING PATIENT RECORDS

Enter your user name and password. These are usually, but not always, the same as your windows details.

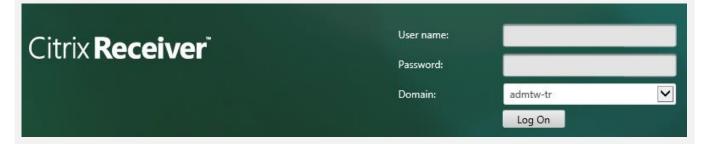

#### Select MO Manager

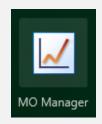

Enter your username as **User ID**. This is usually **firstname.surname** format. **From** should <u>always</u> be MTW NHS Trust. **Log into** should be the area where the patient will be treated and should always be at ward/department level. Your password must be between 6 and 10 characters long, start with a capital letter and be mixed case. It should contain at least 2 numbers, no special characters and be unique from the previous 5 passwords.

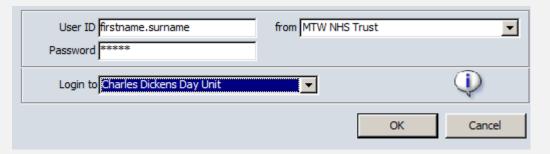

Downs, Helen TEST LOCATION - OUTPATIENT 6 Mar 8, 2023 11:32

Your name should be displayed. If it isn't click on the name displayed and select **Switch Users**. **DO NOT USE** Lock Application.

Ensure you are working in the correct area. This should show the department where the patient will be treated. Click on the location displayed to change.

Use **File** and **Exit** to close programme. **DO NOT** use **X** as this will close the window but will not log you off.

| SOP No     | KMCCEP027      | Version             | 3                             | Supersedes version         | 2                   | Daws 0 of 40 |
|------------|----------------|---------------------|-------------------------------|----------------------------|---------------------|--------------|
| Written By | H Downs        | Authorised by       | SACT Governance Group         | Date                       | October 2023        | Page 3 of 19 |
|            | KMCC document: | No responsibility v | vill be accepted for the accu | racy of this information w | hen used elsewhere. |              |

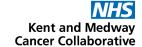

#### **CUSTOMISE TOOLBAR**

## System Admin → Security → Customise Toolbar

Select an item from the menu on the left by clicking on it once then select 'Add' to add to your toolbar. Select an item on the right then select 'Remove' to remove it from your toolbar. Click on an item on the right then select 'Icon' to change the picture of that icon. Change the numbers to change the sequence in which the icons will appear on your toolbar, item 10 will be on the far left, item 20 second from left and so on. Select Sort to put in numerical order once re-numbered.

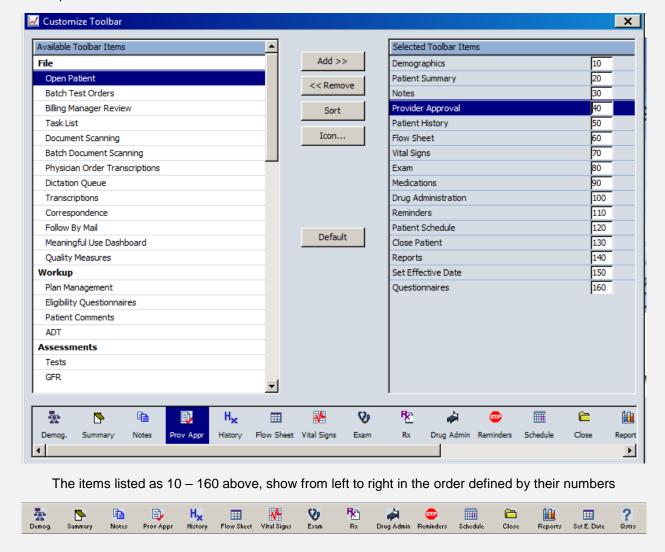

#### **OPEN PATIENT - VISIT TAB**

Ensure only the **Attending** box is ticked to view a list of patient appointments that match the selected criteria for the location currently logged into.

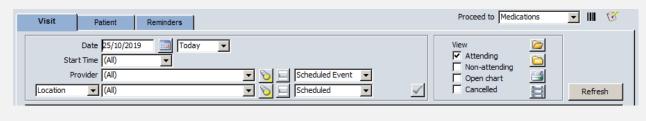

| SOF  | P No     | KMCCEP027      | Version             | 3                             | Supersedes version         | 2                   | Page 4 of 19 |  |
|------|----------|----------------|---------------------|-------------------------------|----------------------------|---------------------|--------------|--|
| Writ | itten By | H Downs        | Authorised by       | SACT Governance Group         | Date                       | October 2023        | Page 4 of 19 |  |
|      |          | KMCC document: | No responsibility v | vill be accepted for the accu | racy of this information w | hen used elsewhere. |              |  |

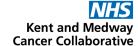

#### **OPEN PATIENT - PATIENT TAB**

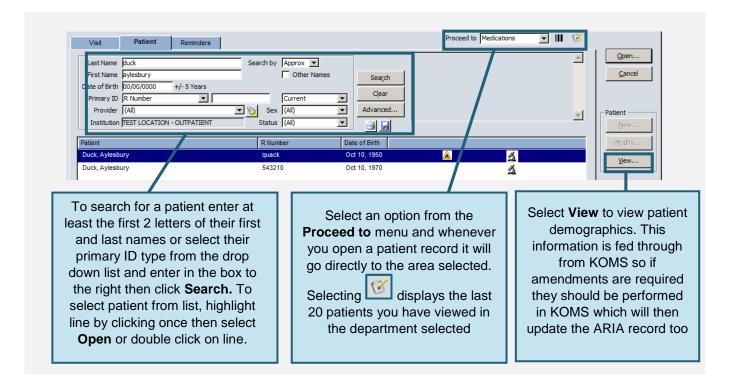

#### **PATIENT DETAILS**

### Open Patient Window → View Patient

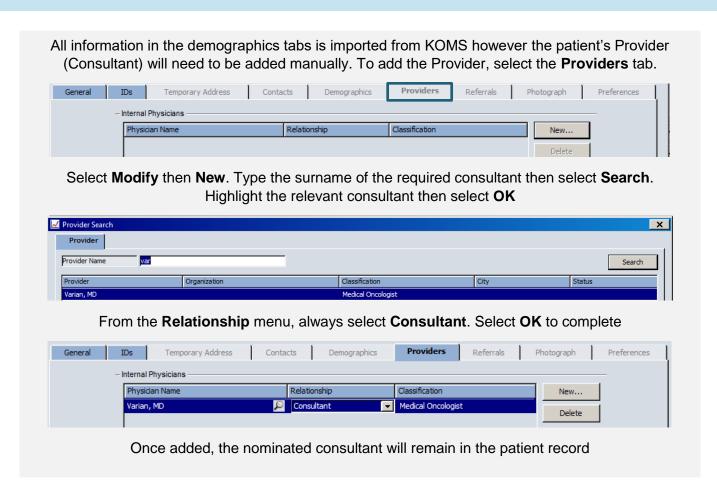

| SOP No     | KMCCEP027      | Version             | 3                             | Supersedes version         | 2                   | Daws 5 of 40 |
|------------|----------------|---------------------|-------------------------------|----------------------------|---------------------|--------------|
| Written By | H Downs        | Authorised by       | SACT Governance Group         | Date                       | October 2023        | Page 5 of 19 |
|            | KMCC document: | No responsibility v | vill be accepted for the accu | racy of this information w | hen used elsewhere. |              |

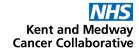

Page 6 of 19

October 2023

# **SECTION 2:** PATIENT HISTORY

#### **DRUG ALLERGIES**

Written Bv

H Downs

## Patient History → Allergies Tab

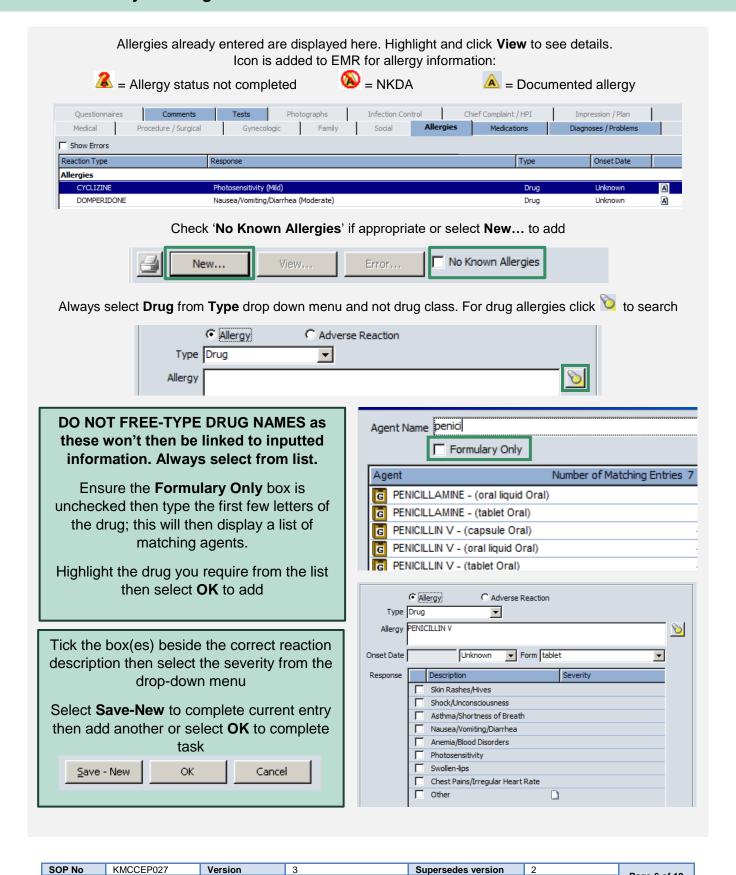

SACT Governance Group

KMCC document: No responsibility will be accepted for the accuracy of this information when used elsewhere.

Date

Authorised by

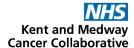

#### **OTHER MEDICATIONS**

## Patient History → Medications Tab

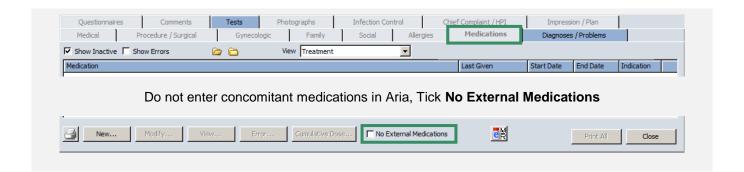

## SECTION 3: PATIENT VITAL SIGNS

## ENTER VITAL SIGNS Vital Signs → New

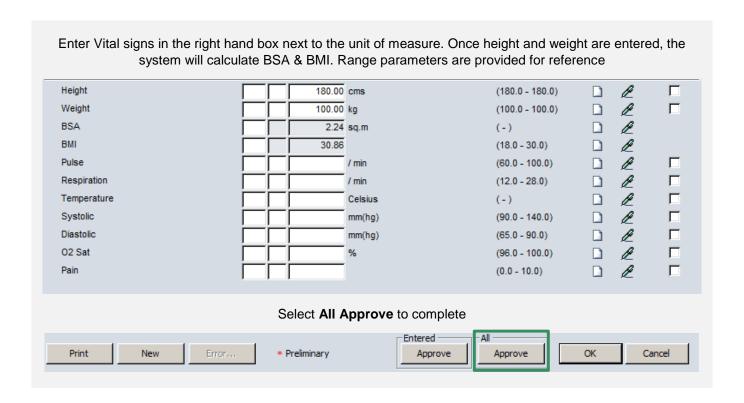

| SOP No     | KMCCEP027      | Version             | 3                             | Supersedes version         | 2                   | Daws 7 of 40 |
|------------|----------------|---------------------|-------------------------------|----------------------------|---------------------|--------------|
| Written By | H Downs        | Authorised by       | SACT Governance Group         | Date                       | October 2023        | Page 7 of 19 |
|            | KMCC document: | No responsibility v | vill be accepted for the accu | racy of this information w | hen used elsewhere. |              |

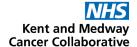

## SECTION 4: ENTER PATIENT DIAGNOSIS

#### **ENTER DIAGNOSIS**

## Exam → Diagnosis / Problems Tab

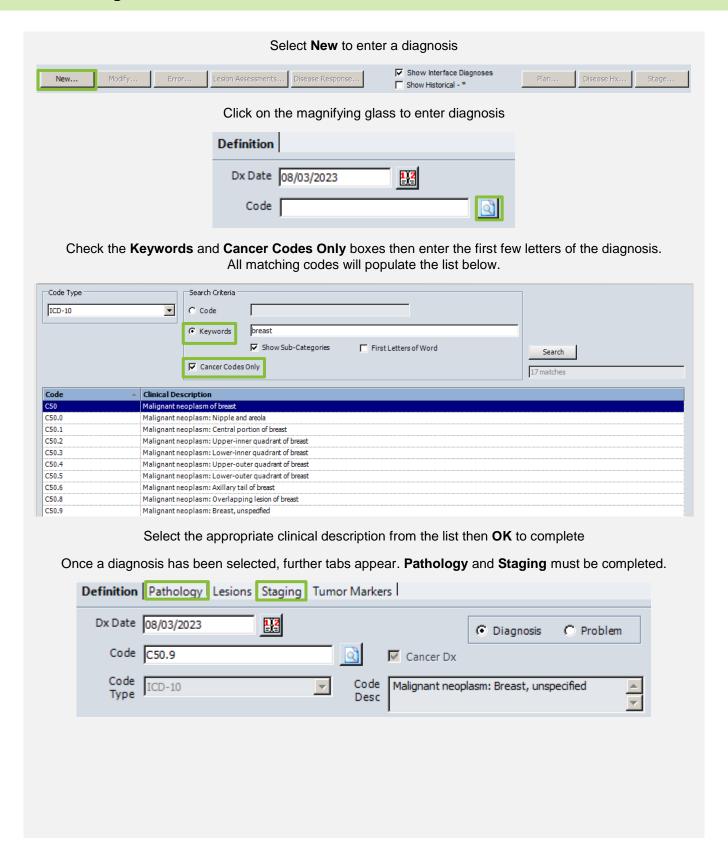

| SOP No     | KMCCEP027      | Version             | 3                             | Supersedes version          | 2                   | D 0 -640     |
|------------|----------------|---------------------|-------------------------------|-----------------------------|---------------------|--------------|
| Written By | H Downs        | Authorised by       | SACT Governance Group         | Date                        | October 2023        | Page 8 of 19 |
|            | KMCC document: | No responsibility v | vill be accepted for the accu | racy of this information wl | nen used elsewhere. |              |

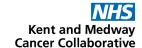

#### Select the Pathology tab then click on the words Cell Histology

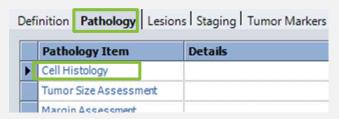

Complete the top three drop down menus then select **OK** to complete

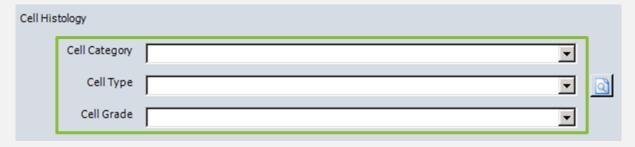

Select the Staging tab then click on the white symbol to the left of the word Staging

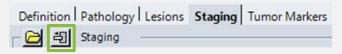

Click on the letter **T** to open up list of tumour classifications then check box for appropriate code. Follow this procedure for **N**, **M** and **G** classifications as appropriate. Other grading schemes are displayed as appropriate for the diagnosis but the process for adding the staging is the same. Add the date of the staging via the calendar.

## Select Approve to complete

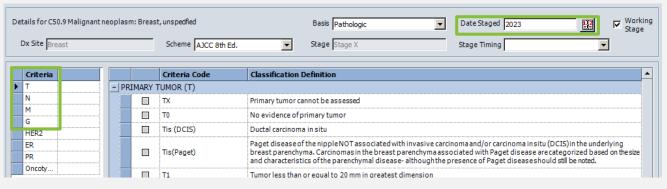

#### Click on the Performance Status tab

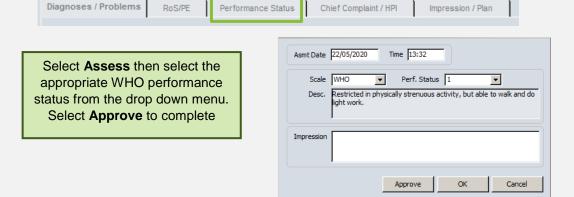

| SOP No     | KMCCEP027      | Version             | 3                             | Supersedes version         | 2                   | Danis 0 of 40 |
|------------|----------------|---------------------|-------------------------------|----------------------------|---------------------|---------------|
| Written By | H Downs        | Authorised by       | SACT Governance Group         | Date                       | October 2023        | Page 9 of 19  |
|            | KMCC document: | No responsibility v | vill be accepted for the accu | racy of this information w | hen used elsewhere. |               |

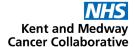

## **SECTION 5:**

#### **DELAY REGIMEN**

#### **DELAY REGIMEN**

## Medications → Treatment Tab → Green Pen → Delay

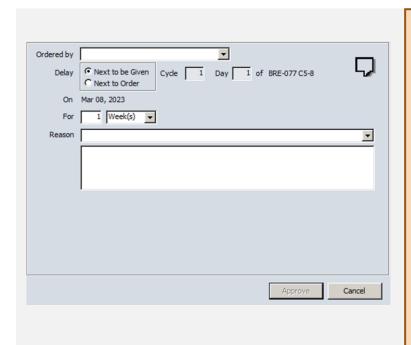

Treatment can be delayed from 2 points:

Next to be Given – Next ordered prescription that has not been administered

Next to Order – Next unordered prescription

Enter duration of delay in number of days or weeks then select Approve to complete. To bring treatment forward, prefix number of days/weeks delay with '-'.

Pending orders cannot be delayed therefore Next to be Given and Next to Order may not be consecutive. To delay a pending order it should be approved first then delayed.

If the date of treatment has elapsed then the delay will need to be performed by a user with access to set the effective date (see below)

## **DELAY A PRESCRIPTION FROM AN ELAPSED DATE**

#### Open Patient Window → Security → Set Effective Date

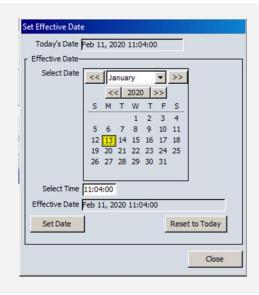

Click on the prescription date from the calendar then select **Set Date** then **Close**. The date and time at the bottom of the window will now appear in red to indicate the date change to the system

Jan 13, 2020 11:05 (past)

Perform the prescription delay as usual. When leaving the patient record, a pop-up will ask to reset effective date. Always select **Yes** to return the system to today's date.

| SOP No     | KMCCEP027      | Version             | 3                             | Supersedes version         | 2                   | Page 10 of 19 |  |
|------------|----------------|---------------------|-------------------------------|----------------------------|---------------------|---------------|--|
| Written By | H Downs        | Authorised by       | SACT Governance Group         | Date                       | October 2023        | Page 10 of 19 |  |
|            | KMCC document: | No responsibility v | vill be accepted for the accu | racy of this information w | hen used elsewhere. |               |  |

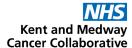

#### **SECTION 6:**

#### PHARMACY APPROVE AND DISPENSE PRESCRIPTION

#### **REVIEW PRESCRIPTION**

Medications → Orders/Rx tab

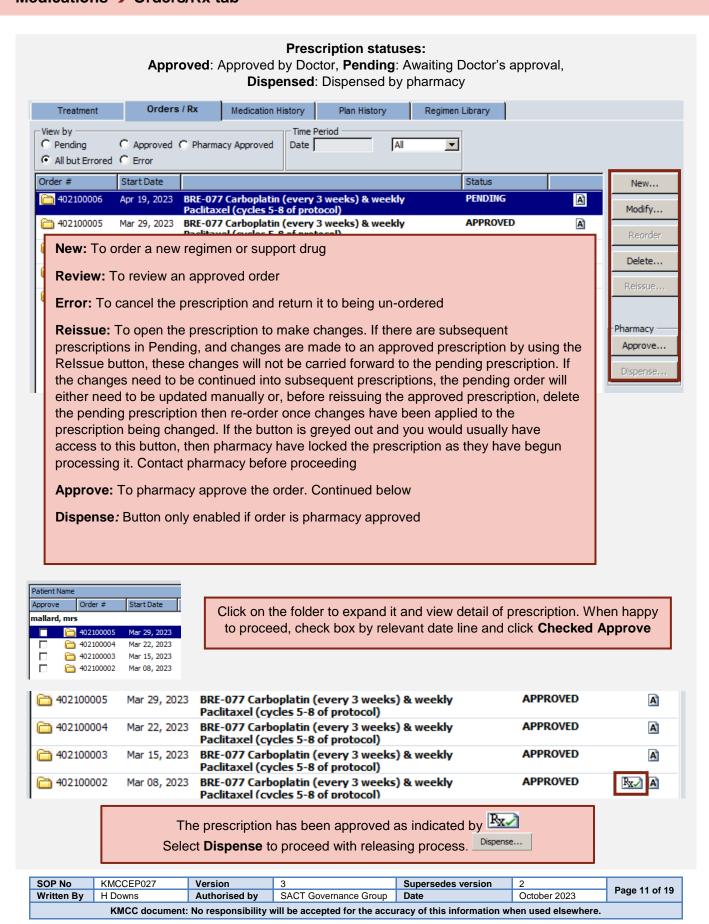

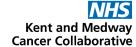

#### **DISPENSE PRESCRIPTION**

## Medications → Orders/Rx tab → Dispense

To dispense the order, click to select each item individually or use the blue and grey boxes to select or unselect all

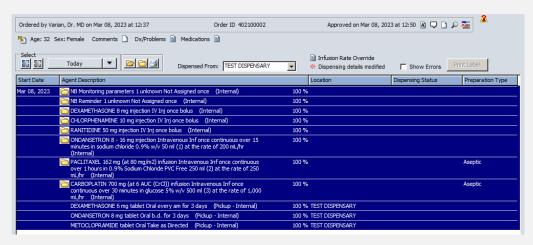

Select Approve to complete as prescribed or Modify Dose against the drug you wish to amend

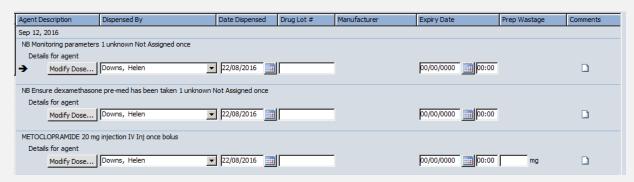

#### Modify the drug as necessary.

Any changes made will not change the prescription or carry forward into subsequent cycles but will show as a change and will show on the drug admin windows, see main user guide for details.

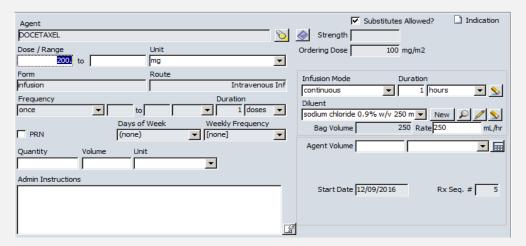

#### The order now shows as **DISPENSED** by pharmacy

| Order #           | Start Date   |                   | Status    |                |
|-------------------|--------------|-------------------|-----------|----------------|
| <u></u> 402100030 | Oct 03, 2016 | BRE-005 Docetaxel | PENDING   | A              |
| <b>402100029</b>  | Sep 12, 2016 | BRE-005 Docetaxel | DISPENSED | P <sub>X</sub> |
| <u></u> 402100028 | Aug 22, 2016 | BRE-005 Docetaxel | DISPENSED | R <sub>X</sub> |

| SOP No     | KMCCEP027      | Version             | 3                             | Supersedes version          | 2                   | Dama 40 af 40 |
|------------|----------------|---------------------|-------------------------------|-----------------------------|---------------------|---------------|
| Written By | H Downs        | Authorised by       | SACT Governance Group         | Date                        | October 2023        | Page 12 of 19 |
|            | KMCC document: | No responsibility v | vill be accepted for the accu | racy of this information wl | hen used elsewhere. |               |

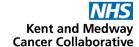

#### **MEDICATION HISTORY**

#### Medications → Medication History Tab

The medication history tab lists the medications prescribed and administered listed under **active chemotherapy** and **active non-chemotherapy** which will show drugs prescribed oin the current regimen. Inactive agents shows previously prescribed but now discontinued drugs

| Medication                                                  | Last Given         | Start Date   | End Date | Indication |
|-------------------------------------------------------------|--------------------|--------------|----------|------------|
| Active Chemotherapy Agents                                  |                    |              |          |            |
| BORTEZOMIB (injection)                                      |                    | Dec 12, 2016 |          | A          |
| Caratumumab (injection)                                     |                    | Apr 29, 2020 |          | A          |
| Caractumumab (infusion)                                     |                    | Apr 29, 2020 |          | A          |
| Active Non-Chemotherapy Agents                              |                    |              |          |            |
| CICLOVIR (tablet)                                           |                    | Jul 18, 2016 |          | A          |
| Carrier ALLOPURINOL (tablet)                                |                    | Jul 18, 2016 |          | A          |
| CHLORPHENAMINE (injection)                                  | Oct 02, 2019 14:00 | Sep 14, 2016 |          | A          |
| CO-TRIMOXAZOLE (trimethoprim and sulfamethoxazole) (tablet) |                    | Jul 18, 2016 |          | A          |
| DEXAMETHASONE (injection)                                   |                    | Apr 29, 2020 |          | A          |
| DEXAMETHASONE (tablet)                                      | Sep 14, 2016 09:00 | Jan 12, 2016 |          | A          |

#### **PLAN HISTORY**

## Medications → Plan History Tab

The **Plan History** tab lists current and previously prescribed regimens and shows their start date and end date (if appropriate). Click on the blue **Hx** symbol to view decision history e.g. reason for regimen discontinuation

| Plan / Version                                                                                                 | Start Date  | End Date                      | Diagnosis                         |
|----------------------------------------------------------------------------------------------------|-------------|-------------------------------|-----------------------------------|
| SUPP-008CV Daratumumab SC for substitution into M  A H <sub>x</sub> Tx Intent: 2764                            | May 4, 2020 |                               |                                   |
| Tx Use: 2764<br>Line of Tx: 14                                                                                 |             | Last Amendment Accepted: v1.0 |                                   |
| HAEM-MYEL-037 Daratumumab, bortezomib (sc) & de:  A H <sub>x</sub> Tx Intent: 2764 Tx Use: 2764 Line of Tx: 14 | 16          | May 4, 2020                   | Malignant neoplasm of ovary - C56 |

#### **REGIMEN LIBRARY**

#### Medications → Regimen Library Tab

Prior to completing the first cycle of a regimen, the **Start Treatment** tab can be used to view available approved regimens, listed within their tumour site folders. Once a regimen cycle has been approved, the **Start Treatment** tab became the **Treatment** tab with details of the prescribed regimen only and the **Regimen Library** tab becomes available to view all regimens. Select the tumour site folder from the drop down menu then click once on the regimen to view. Regimen details appear in the middle window and the cycle can be changed using the drop down cycle menu.

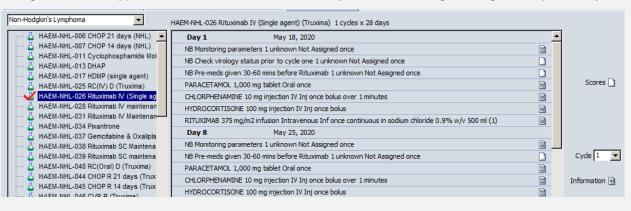

| SOP No     | KMCCEP027                                                                                                   | Version       | 3                     | Supersedes version | 2            | Dama 40 at 40 |  |  |
|------------|----------------------------------------------------------------------------------------------------|---------------|-----------------------|--------------------|--------------|---------------|--|--|
| Written By | H Downs                                                                                                    | Authorised by | SACT Governance Group | Date               | October 2023 | Page 13 of 19 |  |  |
|            | KMCC document: No responsibility will be accepted for the accuracy of this information when used elsewhere. |               |                       |                    |              |               |  |  |

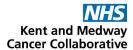

# SECTION 7: DRUG ADMINISTRATION

#### DRUG ADMINISTRATION - DRUGS MARKED PICK-UP INTERNAL

Drug Administration → Other Administration Tab

DO NOT COMPLETE OTHER ADMINISTRATION UNTIL COMPLETION OF DAILY ADMINISTRATION.

Once recordings have been made against drugs on the 'Other administration' tab, the prescription cannot be amended e.g. to delay prescription following treatment failure

The **Other administration** tab shows all drugs to be given to the patient to take home. Should a subsequent day or cycle be ordered this will be listed at the top of the screen. Care should be taken to ensure the correct date is selected for each drug. To document issue of drug to the patient, highlight the line then select **Record...** 

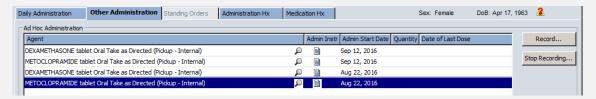

Record in the same way as for items on the Daily Administration tab

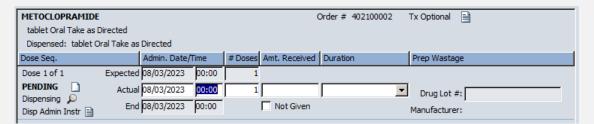

Once an item had been recorded, it must be removed from the screen to ensure no further dose recordings are made against it. Highlight the relevant item then select **Stop Recording**. On the following screen select **Yes**.

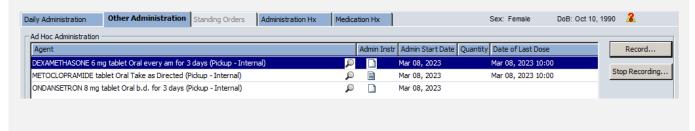

| SOP No                                                                                                    | KMCCEP027 | Version       | 3                     | Supersedes version | 2            | Danis 44 a440 |  |
|----------------------------------------------------------------------------------------------------|-----------|---------------|-----------------------|--------------------|--------------|---------------|--|
| Written By                                                                                                  | H Downs   | Authorised by | SACT Governance Group | Date               | October 2023 | Page 14 of 19 |  |
| KMCC document: No responsibility will be accepted for the accuracy of this information when used elsewhere. |           |               |                       |                    |              |               |  |

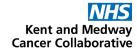

## SECTION 8: PRESCRIBER WORK-LIST

## Provider Approval → Prescriptions

The **Provider Approval List** shows all prescriptions left Pending by prescriber. All prescribers can view and action any other prescriber's list. Registrars should leave prescriptions pending under the consultant name, not their own.

Select the name of the prescriber whose list you wish to view by clicking on the torch or by picking from the top drop-down menu then select (All) from the bottom drop-down menu. Once the list has refreshed with your selection, click on the magnifying glass next to the Prescriptions total to view the current list.

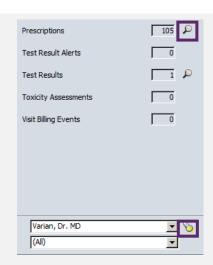

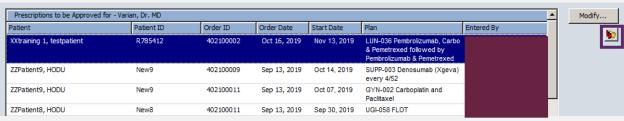

The list can be sorted by clicking on the column titles. This will sort them by Patient surname (A-Z or Z-A) or Start date (prescription start date). Select the prescription required by clicking once then select the folder icon to open the patient record. By selecting **Medications** in the **Proceed to** menu on the **Open Patient** window, whenever patient records are opened from the Provider Approval menu, it will open to the Medications window.

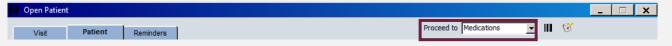

Selecting the Modify button will only open the Pending prescription rather than opening the full patient record so you won't be able to put the next cycle in Pending this way.

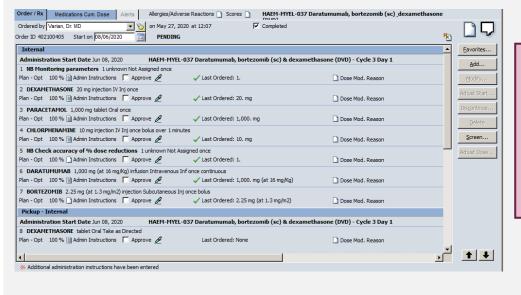

The prescription can then be reviewed and amended as required before approving.

Once approved, remember to put the next cycle back into Pending under the consultant's name

| SOP No    | KMCCEP027                                                                                                   | Version       | 3                     | Supersedes version | 2            | Daws 45 at 40 |  |  |
|-----------|----------------------------------------------------------------------------------------------------|---------------|-----------------------|--------------------|--------------|---------------|--|--|
| Written B | H Downs                                                                                                    | Authorised by | SACT Governance Group | Date               | October 2023 | Page 15 of 19 |  |  |
|           | KMCC document: No responsibility will be accepted for the accuracy of this information when used elsewhere. |               |                       |                    |              |               |  |  |

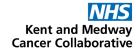

# **SECTION 9**: FLOW SHEET

Flow Sheet will display Vital Signs, Blood results (selected Trusts only) and Drug administrations, with the data dated at the top of the column with the cycle and day number if appropriate

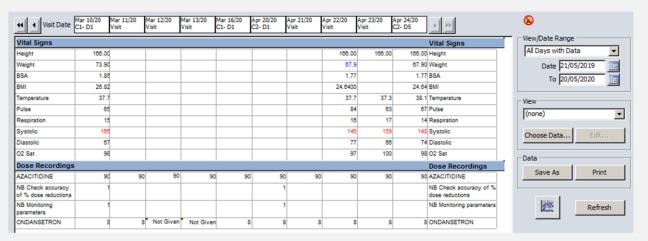

Select **Choose Data** to customize what is displayed on the flow sheet. Entries with multiple same day results will be indicated by the green square and the most recent entry of the day will appear on the main view of the flow sheet and on any graphs produced. Right click on the relevant result and select **View Details** to view all results for that entry for that day.

| Neutro          | phils (Gran) |        |   |                      |           |
|-----------------|--------------|--------|---|----------------------|-----------|
|                 | Result       | Unit   |   | Date Collected       | Normals   |
| <del>&gt;</del> | 1.1          | 10^9/L | L | Jun 15 2015 09:30:55 | (1.8/7.8) |
|                 | 1.5          | 10^9/L | L | Jun 15 2015 09:27:05 | (1.8/7.8) |
|                 | 1.5          | 10^9/L | L | Jun 15 2015 09:25:29 | (1.8/7.8) |

| SOP No                                                                                                    | KMCCEP027 | Version       | 3                     | Supersedes version | 2            | Daws 40 at 40 |  |
|----------------------------------------------------------------------------------------------------|-----------|---------------|-----------------------|--------------------|--------------|---------------|--|
| Written By                                                                                                  | H Downs   | Authorised by | SACT Governance Group | Date               | October 2023 | Page 16 of 19 |  |
| KMCC document: No responsibility will be accepted for the accuracy of this information when used elsewhere. |           |               |                       |                    |              |               |  |

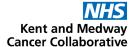

# SECTION 8: ARIA DOCUMENTATION

#### **QUESTIONNAIRES**

#### Assessments -> Questionnaires

Questionnaires are patient specific so can only be opened from within the patient record. The window will open with '**Today**' selected in the drop down menu. Select '**All**' to view all questionnaires completed for the patient

Highlight the required questionnaire then select View to open or Error to delete it. To start a new questionnaire, select New, select a questionnaire from the list then OK to open.

To view errored questionnaires, check the 'Show errors' box

Complete the questionnaire as appropriate then select Approve to complete or OK to save part-completed details to return to later.

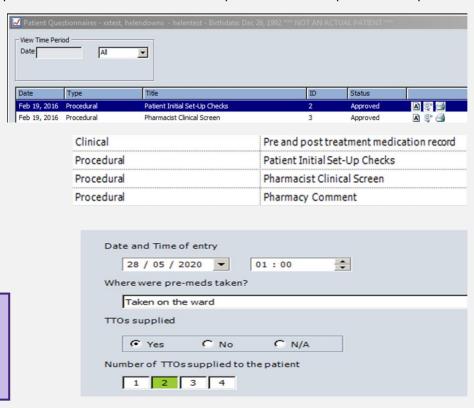

#### **NOTES**

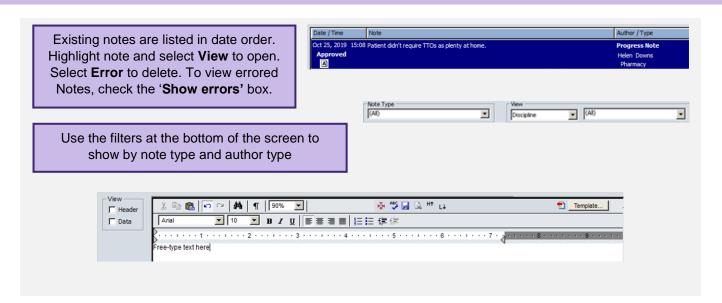

| SOP No                                                                                                    | KMCCEP027 | Version       | 3                     | Supersedes version | 2            | Daws 47 of 40 |  |  |
|----------------------------------------------------------------------------------------------------|-----------|---------------|-----------------------|--------------------|--------------|---------------|--|--|
| Written By                                                                                                  | H Downs   | Authorised by | SACT Governance Group | Date               | October 2023 | Page 17 of 19 |  |  |
| KMCC document: No responsibility will be accepted for the accuracy of this information when used elsewhere. |           |               |                       |                    |              |               |  |  |

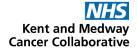

## SECTION 9: REVERSE FUNCTIONS

### DRUG ADMINISTRATION - DOSE RECORDING - ERROR

On the Daily administration tab, drugs whose dose recordings have been completed will not be listed and if all the internal drugs have been administered, the whole panel will be empty. To recall the drugs, check the 'All but errored' radio button on the right.

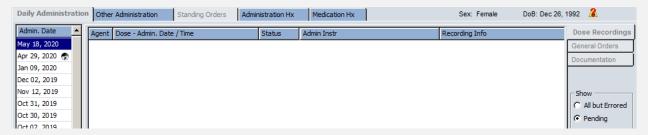

Click once on the bottom administration line of the drug you required, then select '**Error**' then '**Yes**' to the popup window.

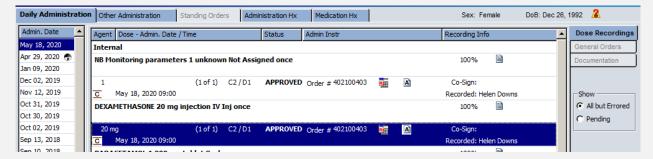

Enter a reason for erroring the dose recording when prompted and **OK** to complete. The dose recording entry will now return to a **Pending** state

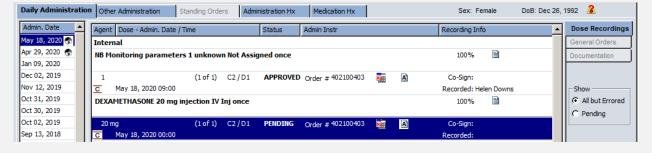

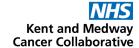

#### **ORDERS/RX - UNDISPENSE A PRESCRIPTION**

Highlight the order to be undispensed by clicking on it once then select '**Dispense**'. Select each drug individually or use the blue box to select all and the grey box to de-select all then select **Error**.

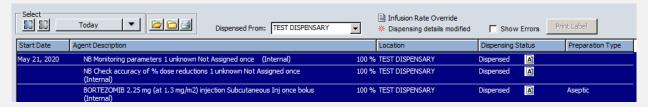

Select **OK** on the next screen then a reason into the pop-up box and **OK** to complete

## ORDERS/RX – UNAPPROVE A PRESCRIPTION (PHARMACY)

Highlight the order to be unapproved by clicking on it once then select **Approve**. Select to '**Show Approved** / **Not dispensed**' in the top right of the window. Click on the folder symbol on the order to show further details if needed. Tick the box next to the order you wish to unapproved then select '**Unapprove**'

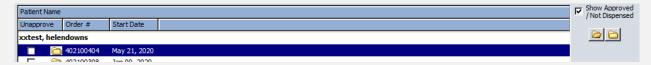

The status of the order will return to **APPROVED** by the precriber.

| SOP No                                                                                                    | KMCCEP027 | Version       | 3                     | Supersedes version | 2            | Daws 40 of 40 |  |
|----------------------------------------------------------------------------------------------------|-----------|---------------|-----------------------|--------------------|--------------|---------------|--|
| Written By                                                                                                  | H Downs   | Authorised by | SACT Governance Group | Date               | October 2023 | Page 19 of 19 |  |
| KMCC document: No responsibility will be accepted for the accuracy of this information when used elsewhere. |           |               |                       |                    |              |               |  |